## **І Н С Т Р У К Ц І Я з реєстрації електронного кабінету вступника**

Текстова інструкція МОНУ реєстрації електронного кабінету вступника (за 2019 рік, але процедура не змінилась): [посилання.](https://mon.gov.ua/storage/app/media/news/%D0%9D%D0%BE%D0%B2%D0%B8%D0%BD%D0%B8/2019/06/21/ez-2019-21062019.pdf)

Відео-інструкція МОНУ реєстрації електронного кабінету вступника (відео за 2019 рік, але процедура не змінилась): [посилання.](https://www.youtube.com/watch?v=CjhbHO9bnjg&list=PLFVSJgZgf7h9NKJE7ChJtvVYN75ktCiz5&index=15&t=0s)

## **Реєстрація електронних кабінетів починається 1 серпня 2020 р.**

Перед реєстрацією необхідно підготуватись:

1. створити власну електронну поштову скриньку або перевірити доступ до існуючої. Важливо пам'ятати, що скриньки не повинні бути відкриті на доменах RU;

2. знати дані свого сертифікату ЗНО: номер, пін-код та рік отримання;

3. знати серію та номер документа про повну загальну середню освіту;

4. обчислити середній бал додатка до документа про повну загальну середню освіту за 12-бальною шкалою з округленням до десятих частин бала [\(http://osvita.ua/consultations/bachelor/7132/\)](http://osvita.ua/consultations/bachelor/7132/);

5. мати скановані копії у форматі jpg або png (можна й pdf) документів: а) додатка до документа про повну загальну середню освіту, б) власної фотокартки розміром 3х4 см;

6. якщо вступник претендує на врахування сільського коефіцієнту, потрібно мати скановану копію довідки про реєстрацію місця проживання особи [\(https://zakon.rada.gov.ua/laws/file/text/44/f454477n307.doc](https://zakon.rada.gov.ua/laws/file/text/44/f454477n307.doc) додаток 13 до Правил реєстрації місця проживання, затверджених постановою Кабінету Міністрів України від 02 березня 2016 року № 207).

Важливо! Якщо вступник вирішив замінити завантажені копії документів, значення середнього балу атестату, контактний номер телефону, він може це зробити ДО МОМЕНТУ ПОДАННЯ ПЕРШОЇ ЕЛЕКТРОННОЇ ЗАЯВИ ТА РЕЄСТРАЦІЇ ЦІЄЇ ЗАЯВИ ЗАКЛАДОМ ОСВІТИ. Після моменту прийняття зміни може внести лише заклад освіти, який перший зареєстрував заяву.

Електронну адресу змінити неможливо, оскільки на неї зареєстровано електронний кабінет вступника!

## **ПОРЯДОК РЕЄСТРАЦІЇ ЕЛЕКТРОННОГО КАБІНЕТУ**

1. Перейти на сторінку <https://ez.osvitavsim.org.ua/>

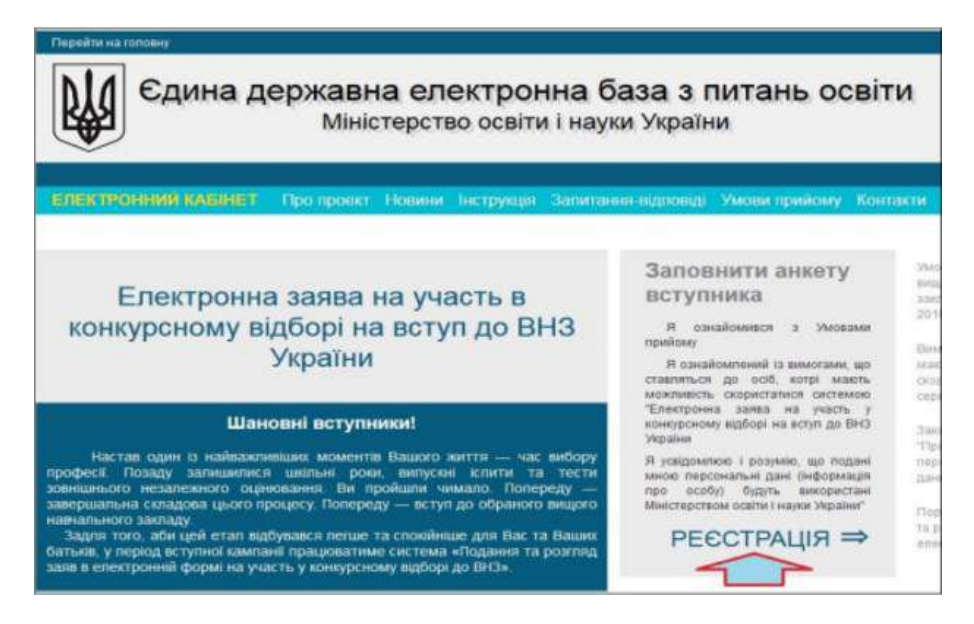

2. Перевірити чи наявні усі потрібні дані і скани документів, чи є доступ до електронної пошти, ознайомитись з довідкою інформацією на вказаному сайті.

3. Натиснути кнопку РЕЄСТРАЦІЯ і заповнити ФОРМУ

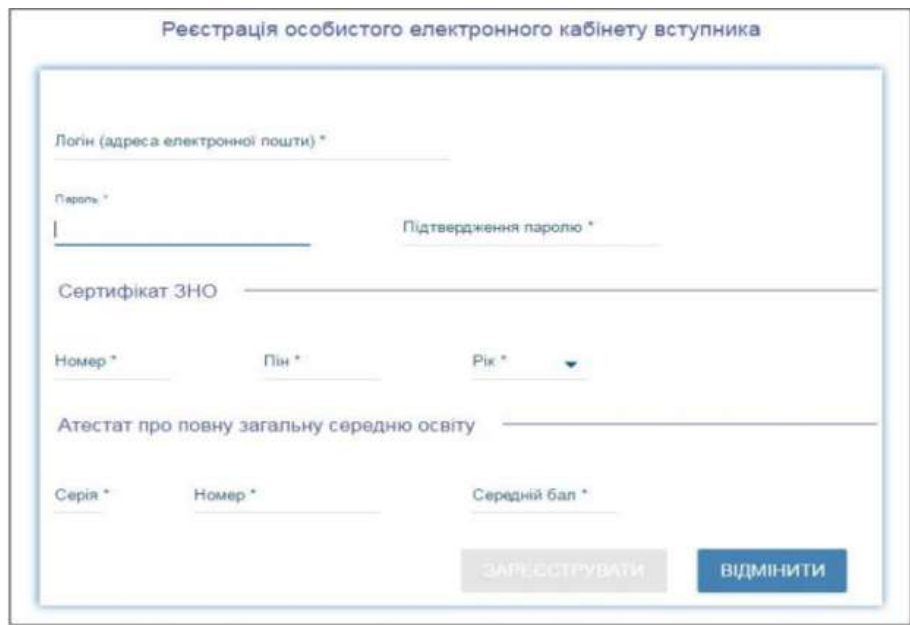

Дані, які потрібно вказати у полях форми (поля з \* - обов'язкові для заповнення):

**ЛОГІН** (адреса електронної пошти) – ввести адресу своєї діючої електронної пошти. Електронна пошта - логін для входу у свій електронний кабінет.

**ПАРОЛЬ** (Підтвердження паролю) – не менше 6 символів. Пароль потрібно запам'ятати!

**Дані сертифіката ЗНО:**

*Номер – 7 цифр номера сертифіката ЗНО;*

*Пін – 4 цифри пін-коду сертифіката ЗНО;*

*Рік отримання – оберіть із випадаючого списку рік отримання сертифіката ЗНО (2017, 2018 або 2019).*

У випадку, якщо Ви маєте декілька сертифікатів ЗНО, то використайте один з них, а дані інших сертифікатів необхідно додати в особистому електронному кабінеті вступника після реєстрації в системі.

**Дані свідоцтва/атестата про повну загальну середню освіту (ПЗСО), виданого після 1998 р. (якщо атестат видано до 1998 р., заяву на вступ необхідно буде подати у паперовій формі у закладі освіти):**

*Серія документа про ПЗСО – 2 літери;*

*Номер документа про ПЗСО – 8 цифр;*

*Середній бал документа про ПЗСО обчислюється вступником самостійно за 12 бальною шкалою*. Для цього додаються усі оцінки, які є в атестаті (з ДПА включно), отримана сума ділиться на відповідну кількість оцінок, отримане число округлюється до десятих частин бала.

Предмети, за якими зроблено запис «звільнений(а)», у загальну кількість не враховуються.

Після заповнення форми натиснути кнопку «ЗАРЕЄСТРУВАТИ».

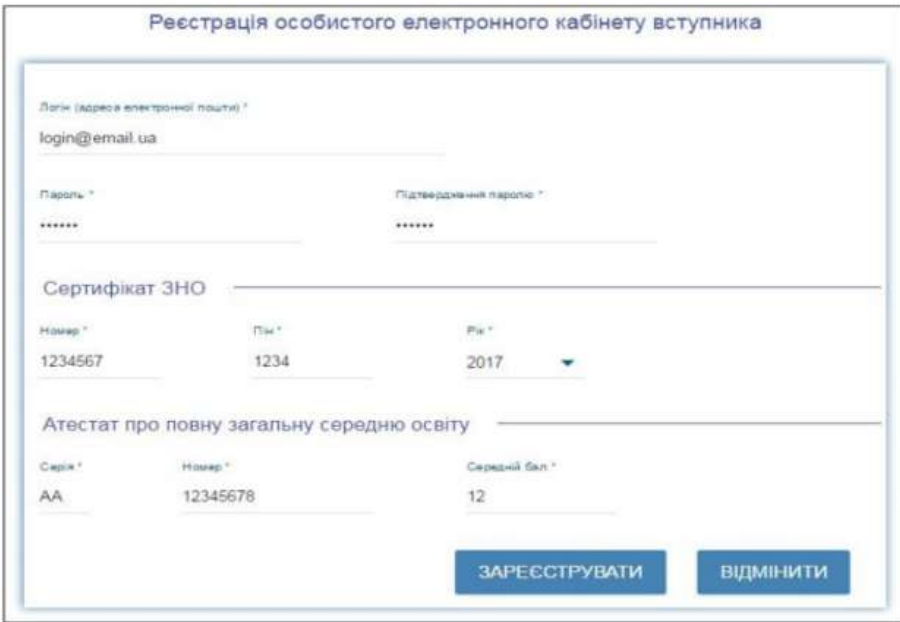

4. На електронну пошту, вказану під час реєстрації, прийде лист активації. У листі є рекомендації - їх потрібно обов'язково виконати, щоб активувати кабінет!

Лист активації необхідно зберегти!

5. Після успішної реєстрації потрібно зайти у свій електронний кабінет, щоб ввести "Дані вступника".

Для входу на сайті <https://ez.osvitavsim.org.ua/> клацнути на пункті меню зліва угорі "ЕЛЕКТРОННИЙ КАБІНЕТ" і вказати свій логін (електронну пошту) і пароль.

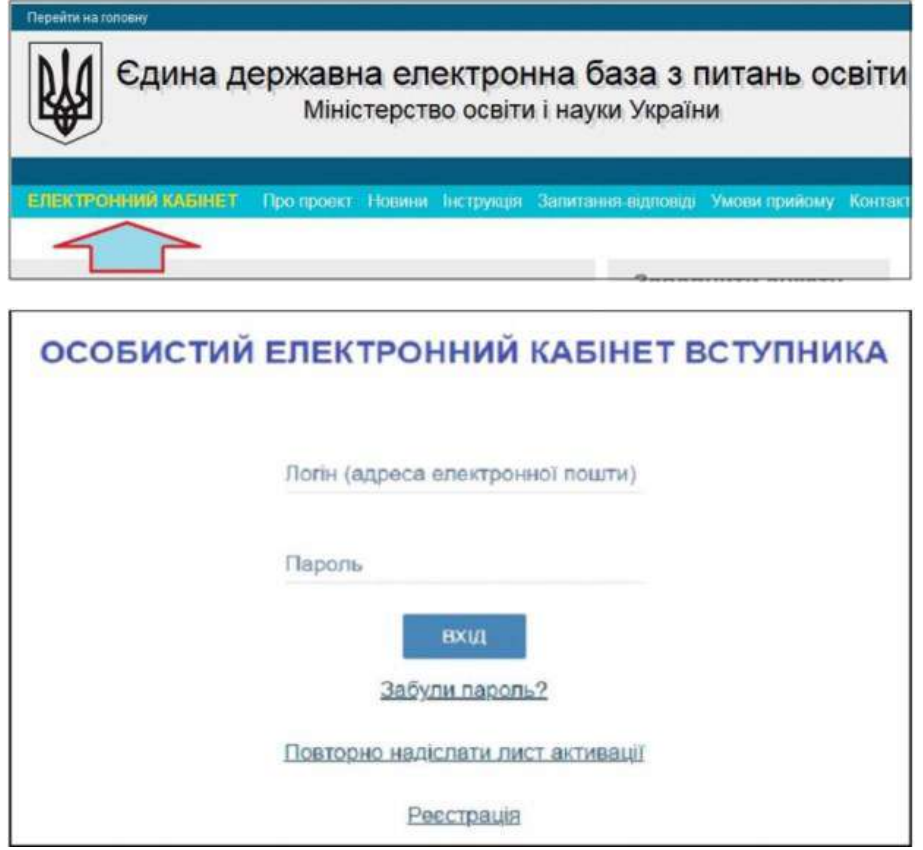

6. Заповнити форму "Дані вступника".

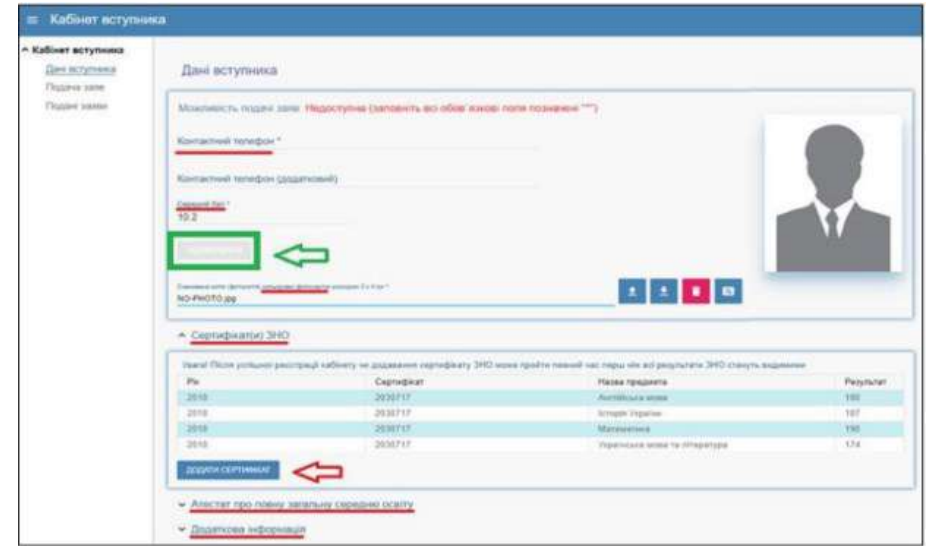

Поля форми:

Контактний номер телефону - вказати номер вступника (один або кілька), а також телефон батьків. Важливо вказати кілька номерів телефонів, щоб працівники приймальних комісій могли оперативно зв'язатись з вступником.

1. Середній бал атестату - уточнити, за потреби. Після цього активується кнопка "**Підтвердити**" - її потрібно натиснути.

2. Завантажити кольорове фото вступника. Вимоги до фото: 3х4 см, розмір файлу до 1 МБ, формат jpg, png

3. Перевірити і уточнити сертифікати ЗНО

4. Завантажити скан додатку до атестату. Вимоги до скану: розмір файлу до 1 МБ, формат jpg, png

5. Завантажити додаткові документи - за потреби: скан документу, що підтверджує реєстрацію у сільському населеному пункті. Інформацію про переможців олімпіад та конкурсів, які отримують додаткові бали до конкурсного бала, приймальні комісії отримують автоматично з бази даних ЄДЕБО.

**Описані вище кроки для реєстрації особистого кабінету вступники повинні зробити, починаючи з 1 серпня 2020 р.**

**З 13 до 22 серпня 2020 р. через кабінет подаються електронні заяви у обрані навчальні заклади на обрані спеціальності (через пункт "Подача заяви" меню, яке знаходиться у лівій частині сторінки).**

Матеріал створено на основі статті порталу [Освіта.ua](https://osvita.ua/consultations/64931/)